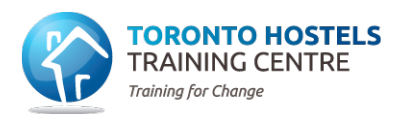

# LIVE ONLINE TRAINING

# **QUICK START GUIDE FOR PARTICIPANTS**

## **SYSTEM REQUIREMENTS**

THTC strongly recommends using a computer (**PC** or **Mac**) to join live online training. Mobile devices such as smartphones and tablets have limited functionality.

Once connected to the meeting, participants can choose between **computer audio** or a **local phone number** to connect to the audio conference. If using computer audio, it is recommended participants use a **headset** for the best experience. A built-in camera or **webcam** is strongly recommended for all sessions and required for some.

For detailed system requirements, visit https://support.zoom.us/hc/enus/articles/201362023-System-requirements-for-Windows-macOS-and-Linux.

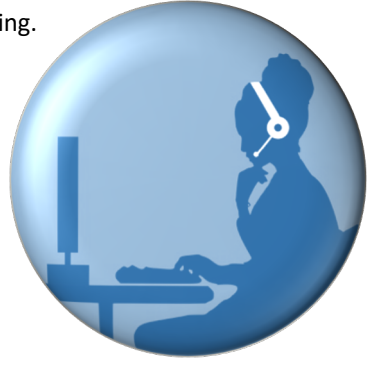

## **BEFORE THE SESSION**

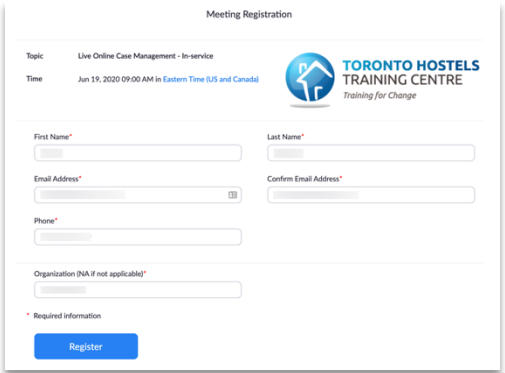

#### **Step 1 (required)**

**Sign up** for the live session. THTC will email you the sign-up link no later than three business days before the training date.

After signing up, you will receive a confirmation email containing information about joining the session.

#### **Step 2 (recommended)**

**Download and install the Zoom desktop client** on your PC or Mac from https://zoom.us/download.

#### **Step 3 (recommended)**

Join a test meeting at https://zoom.us/test to test your internet connection and audio setup, as well as familiarize yourself with Zoom. To learn more about Zoom, visit their help centre at https://support.zoom.us/hc/en-us.

#### **DURING THE SESSION**

**Join early** on the day of the session to test your audio setup and allow time for troubleshooting, if required. Once you've joined the session, select whether to join the audio conference by **computer audio or phone**:

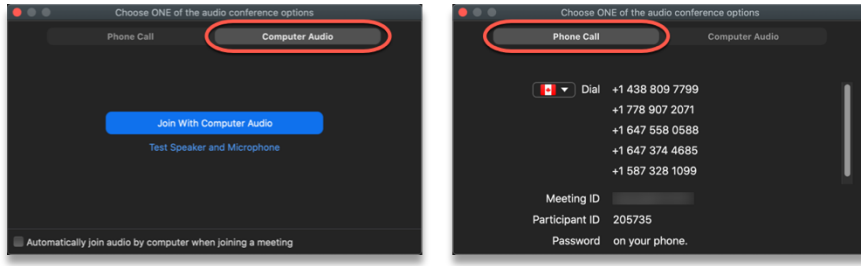

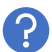

If joining with computer audio, make sure the correct **microphone** and **speaker** are selected:

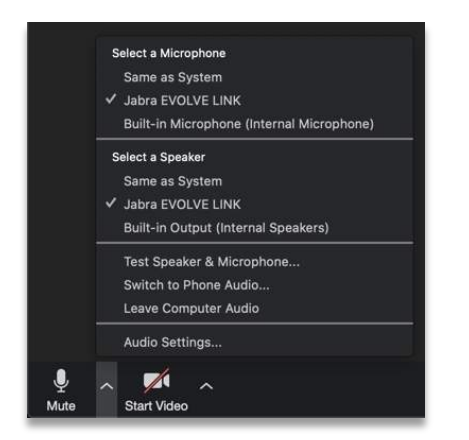

Click on **Start Video** to turn on your **camera**. It is recommended you check your **Video Settings** to preview your video before sharing**:**

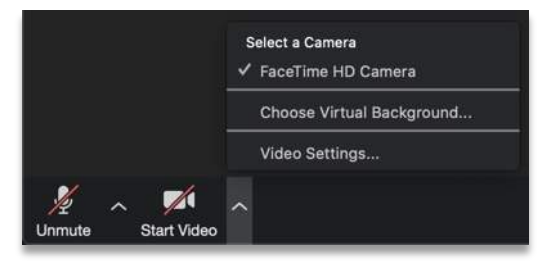

Open up the *Participant* and *Chat* panels:

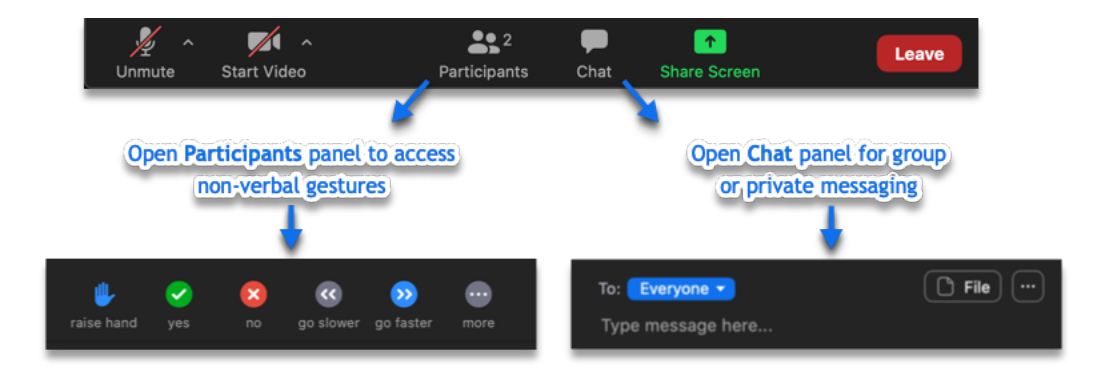

During the session, you may be asked to annotate on the screen (e.g., type on whiteboard). Hover over the top of the screen to reveal and expand the *View Options* menu. Then, select *Annotate* to activate the toolbar:

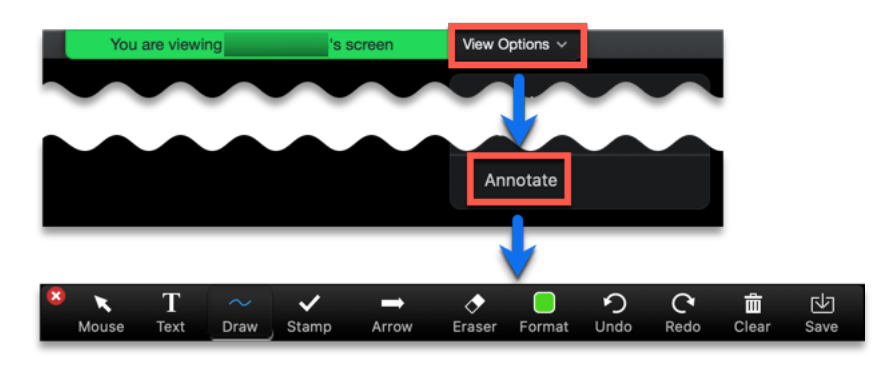

### **AFTER THE SESSION**

Please fill out the training evaluation at the end of the session, or promptly after it has ended. **Thank you!**

https://www.surveymonkey.com/r/THTCEVAL

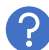